# Zoom会議マニュアル 座長・演者の皆様へ

第94回日本産業衛生学会の「オンラインLive発表」および「リモート登壇(座長・演者)」では、WEB会議システム (Zoom) を使用いたします。(会期中の緊急連絡先:070-3601-5419)

WEB会議システム (Zoom) は、性質上インターネットの通信状況や接続機器等に影響されます。 以下の注意点をあらかじめご確認ください。

- 1. インターネットへの接続は、通信環境が良い場所でご参加ください。有線LANのご利用を推奨いたします。
- 2. 極力静かな場所で雑音が入らないようお願いします。
- 3. お持ちのPCにカメラ、スピーカー、マイクがあるかご確認ください。
- 4. 可能な限り、マイク付きイヤホンやヘッドセットマイクをご使用ください。 パソコン内蔵のマイク・スピーカーもご利用は可能ですが、Web会議用のマイク・スピーカー、イヤホンマイクを ご利用いただくと相手の声が聞きやすく、またエコー・ハウリングの防止になり、より適した通話が可能となります。
- 5. PCの負担軽減のため、不要なアプリケーションはすべて閉じてからZoomをご使用ください。

# 座長・演者の先生方へは、役割者専用のZoom URLを会期前日(5月17日(月))にメールでご案内いたします。 **急遽、来場→リモート登壇になる可能性も鑑み、全座長・演者へ役割者用のZoom URLをお送りします。**

※上記Zoom URLは、リモート登壇になる場合のみご利用ください。現地へ来場できる場合は不要となります。 ※参加者(Live視聴)用とは別URLとなりますので、ご注意ください。

※ご担当以外のセッションへ、参加者(Live視聴)として参加する場合は、役割者用Zoom URLより退出いただき、 Live視聴用ボタンより入りなおしてください。参加者(Live視聴)としての視聴方法は、本会ホームページに掲載し ております。

### ●事前準備●

初めてZoomを使用する場合は、ミーティング用Zoomクライアントをダウンロードし、インストールしてください。

2回目以降のご使用から、Zoomが自動的に起動します。

Zoomは新のバージョンにアップグレードしてご利用いただくことをお勧めします。

※スマートフォンやタブレットでの発表はお控えください。

・Zoom では Windows、Mac、Linux、Android(スマートフォン・タブレット等)、iOS(iPad、iPhone 等)に 対応しています。

サポートされている利用可能な端末 (OS のバージョン等) をご確認ください。

<崝嵅嵤崰岿島峐岮峵崾嵑崎崞>

•Windows: IE  $11+$ , Edge  $12+$ , Firefox  $27+$ , Chrome  $30+$ 

•Mac: Safari 7+, Firefox  $27+$ , Chrome  $30+$ 

 $\cdot$ Linux: Firefox 27+, Chrome 30+

【Zoomのインストール方法】 ZoomのHPからダウンロード: https://zoom.us/download#client\_4meeting ご自身がお持ちの端末に対応したものをインストールしてください。

①上記URLにアクセスし、「ミーティング用Zoomクライアント」からダウンロードしてくだい。

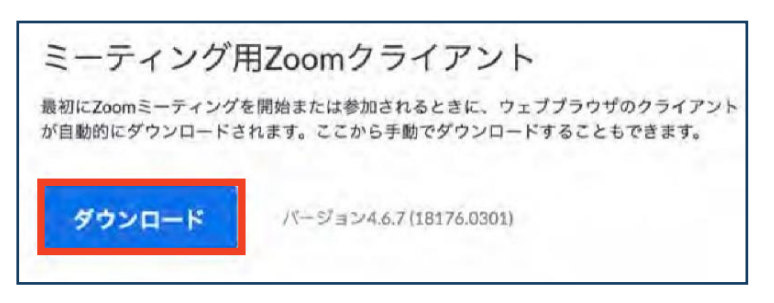

②ダウンロードされたファイルをダブルクリックすると、アプリのインストールが始まります。

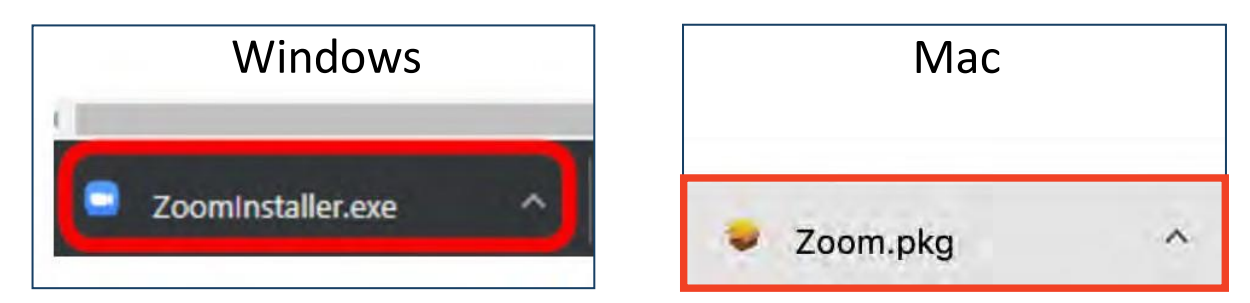

③サインイン画面が表示されたらインストール完了です。

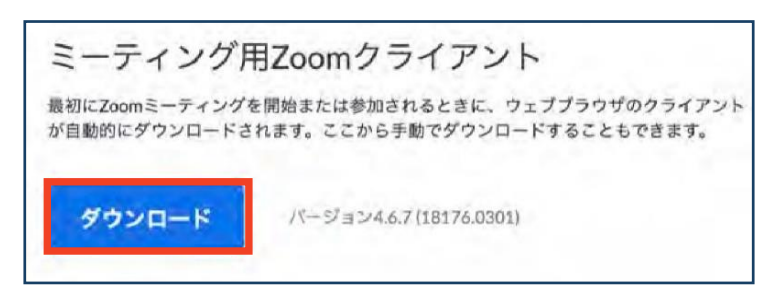

Zoomの各種接続テストは、下記URLより行えます。 ①右記URLにアクセス https://zoom.us/test ②ミーティングテストに参加する→「参加! ③Zoomアプリケーションを開く→「許可 または「開く」 ④「ビデオオンで参加」⇒以降、ビデオおよびマイクのテストが行えます。

Zoomのシステム要件等は、下記をご参照ください。 https://support.zoom.us/hc/ja/articles/201362023-Windows-macOS-Linux%E3%81%AE%E3%82%B7%E3%82%B9%E3%83%86%E3%83%A0%E8%A6%81%E4% BB%B6

●Zoom事前テストおよび当日の進行方法のご説明実施●

下記日時にて4回に分けて、全体進行管理のディレクターが待機し、事前にZoomの事前テストおよび当日の進行方法 のご説明を実施します。 (30分説明・30分質疑の1時間サイクル=4サイクルでの実施です。)

ご都合のよい時間帯に自由に入っていただき、接続確認を行うことが可能です。

確認内容は、接続状態・音声環境・画面共有の方法・当日の進行の流れ・質疑応答の方法です。 基本的なZoomの使い方もご確認いただけます。

なお、本会では発表スライドデータの画面共有は、演者ご自身で行っていただきます。 画面共有に不安のある演者の方は、必ず事前テストにご参加ください。

ご不明な点はディレクターが承りますが、運営事務局への確認が必要な事項がございましたら、後日、回答をメールにて お知らせいたします。

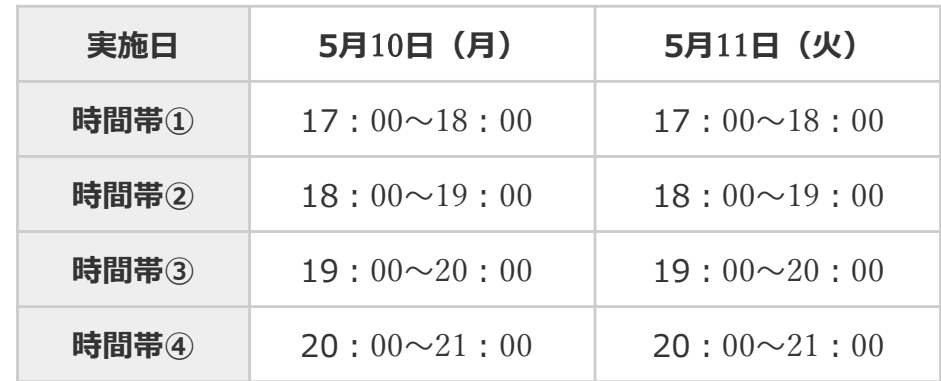

※事前テスト用のZoom URLは、5月7日(金)にメールにてご案内いたします。

 $\bullet$  当日について $\bullet$ 

### <Zoomへのログイン (リモート登壇の場合のみ) >

### $(1)$  役割者専用のZoom URLにログインしZoomを起動。「ビデオ付きで参加」を選択し入室。

入室のタイミングは、**「前のプログラムが終了する時間**」です。 (日程表をご参照ください) ご担当セッションの前にプログラムが入っていない場合は、開始15分前にZoomにご入室ください。

ただし、以下のプログラムは、次の時間帯にログインをお願いします。

### **<若手論文賞講演(2019年度嵣2020年度)>**

若手論文賞講演(2020年度)は、2019年度の続きのセッションになりますので、 シンポジウム9の終了時間にログインしてください。

### <各部会 総会・フォーラム>

各部会の「総会」と「フォーラム」は、セットのセッションになりますので、 それぞれ「総会」前のプログラムの終了時間にログインしてください。

#### **<産業医研修会>**

産業医研修会1・2、産業医研修会5・6はそれぞれ続きのセッションになりますので それぞれ、産業医研修会1・3・4前のプログラムの終了時間にログインしてください。

※ログイン後、全体進行管理ディレクターにて、各セッションの座長・演者が揃っているかの確認と、 音声・映像・通信状態のチェックをいたします。確認後は、そのまま開始のお時間まで待機してください。

※入室時に、前のプログラムが終了していない場合は、そのまま待機してください。

※当日、Zoom内で打合せを行う時間はございません。どのセッションも事前に打合せをお済ませください。 なお、一部のプログラムは会期前にZoomにて打合せを予定しております。該当プログラムの座長・演者の先生方には 5月7日(金)に打合せ用のZoom URLをメールにてご案内いたします。

### ᶆ **嵆崌崗嵣崻崯崒峘設定(入室時)**

座長:「マイク OFF」と「ビデオ OFFIに設定 演者:「マイク OFF」と「ビデオ OFF」に設定

※入室時は、マイク・ビデオともに「OFFIにお願いします。 ※前のプログラムが終了していることが確認できた段階で、ビデオ・マイクともに「ON Iに変更してください。 ご自身の枠の左下にお名前が表示されます。

運営事務局側であらかじめ役割者のお名前で登録をしておりますが、万が一演者変更や誤字脱字がございましたら、 大変恐縮ですが下記の方法にて変更をお願いします。

ビデオ表示画面の右上…をクリックし、以下の例の通り「名前の変更」を選択して設定を変更してください。

例:座長の場合「座長:産衛 太郎」 / 演者の場合「産衛 花子」

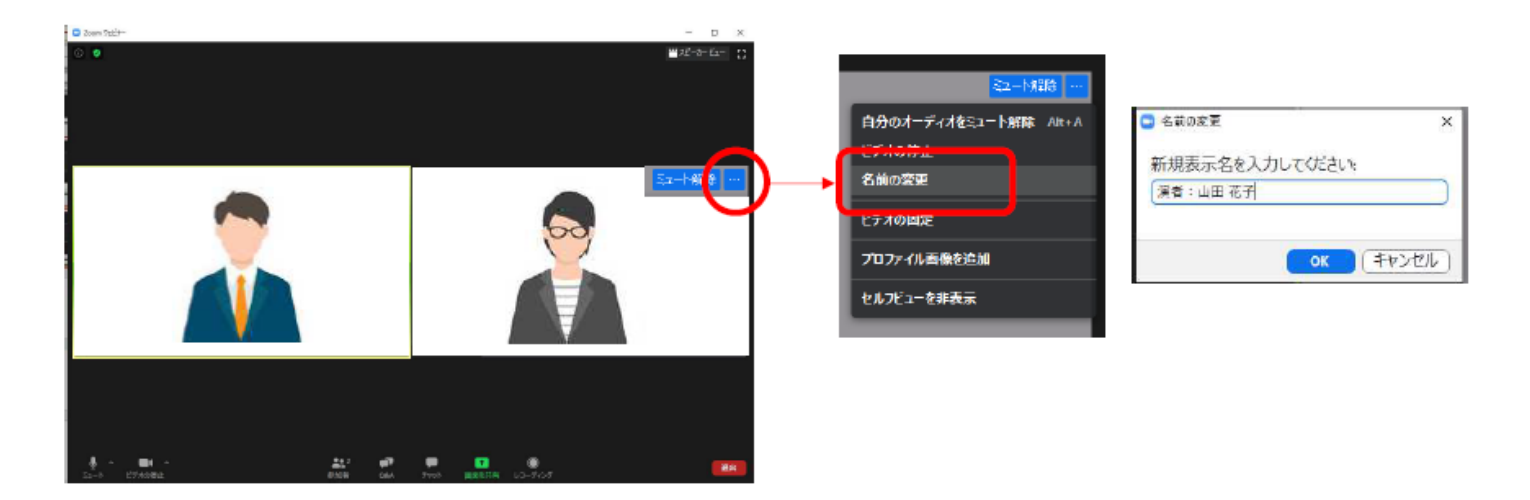

### **⋊ 画面表示峘設定**

画面表示については、以下の2種類がありますが、どちらに設定いただいても問題ありません。 ※視聴者に配信される映像は、運営事務局で別途調整しています。先生がご覧になっている画面表示とは異なります。

<スピーカービュー>

話している人の映像が大きく表示されます。 スライドが流れている時間はこちらをお勧めします。 ※ギャラリービューに切り替えたい場合は、右上の「ギャラリービューボタン」を選択してください

<ギャラリービュー>

参加者全員が均等に表示されます。

※スピーカービューに切り替えたい場合は、右上の「ギャラリービューボタン」を選択してください。

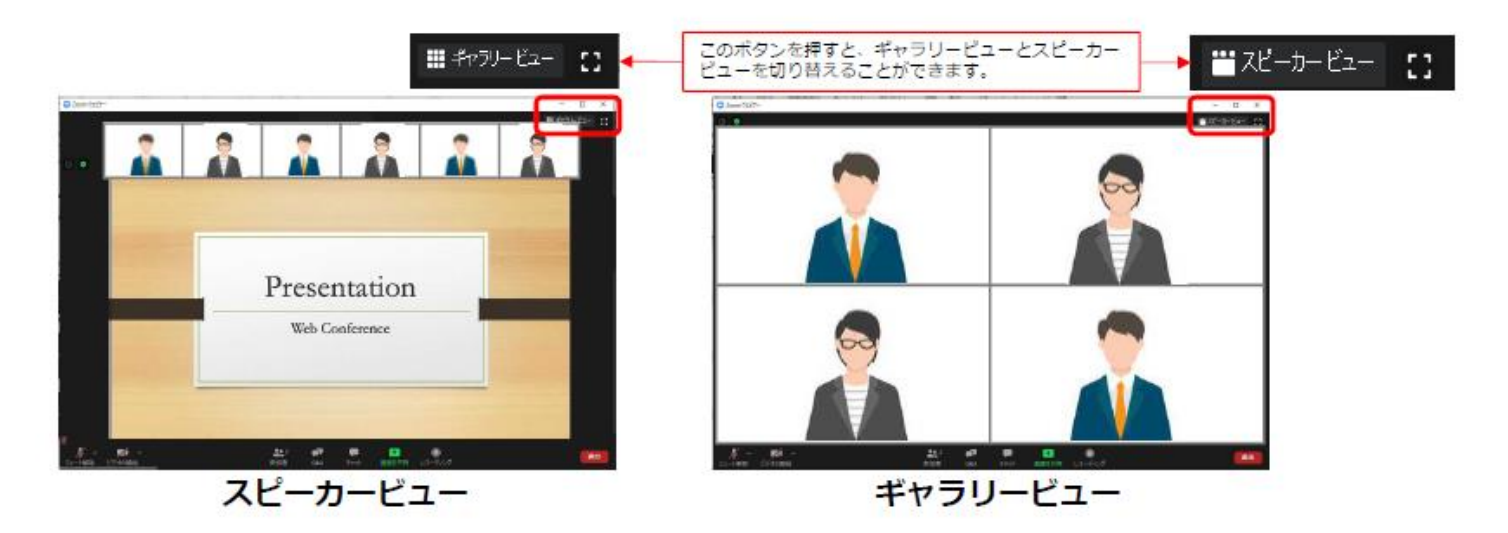

# **(5) マイク・ビデオの設定 (セッション中)**

座長:ビデオは常時「ON」でお願いします。 演者:ビデオは常時「ON」でお願いします。

※マイクのみ、発言・発表時のみ「ON Iにし、それ以外は「OFF Iにしてください。

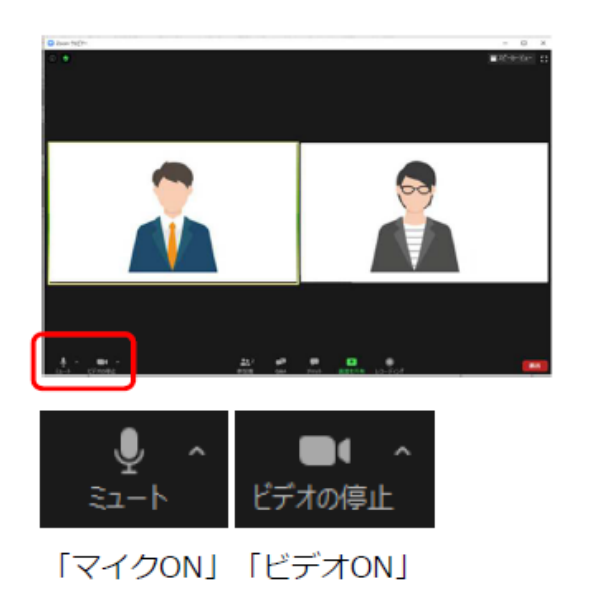

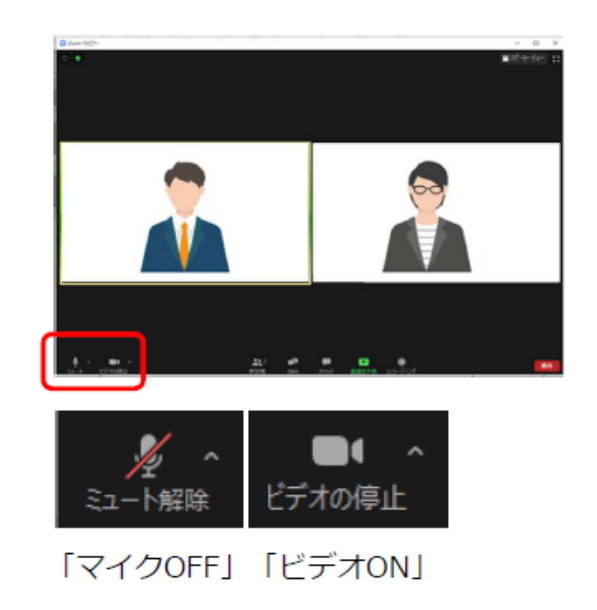

### **⑥ 発表スライドデータの画面共有**

スライドをご使用時は、先にご発表のプレゼンテーションデータを立ち上げた状態で「共有画面」をクリックしてください。

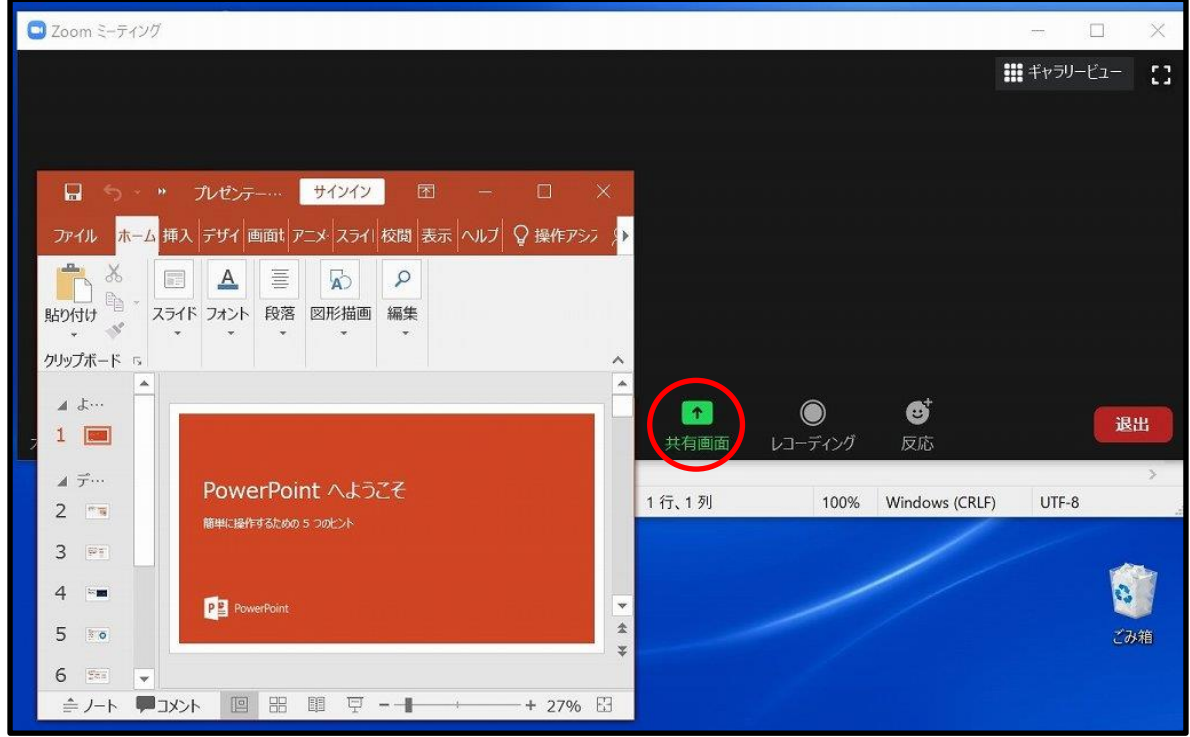

PowerPointを選択して、右下の「共有」をクリックしてください。

「全画面ビデオクリップ用に最適化」のチェックははずしておいてください。

また、音声がある場合は、「コンピューターの音声を共有」のチェックを入れてください。

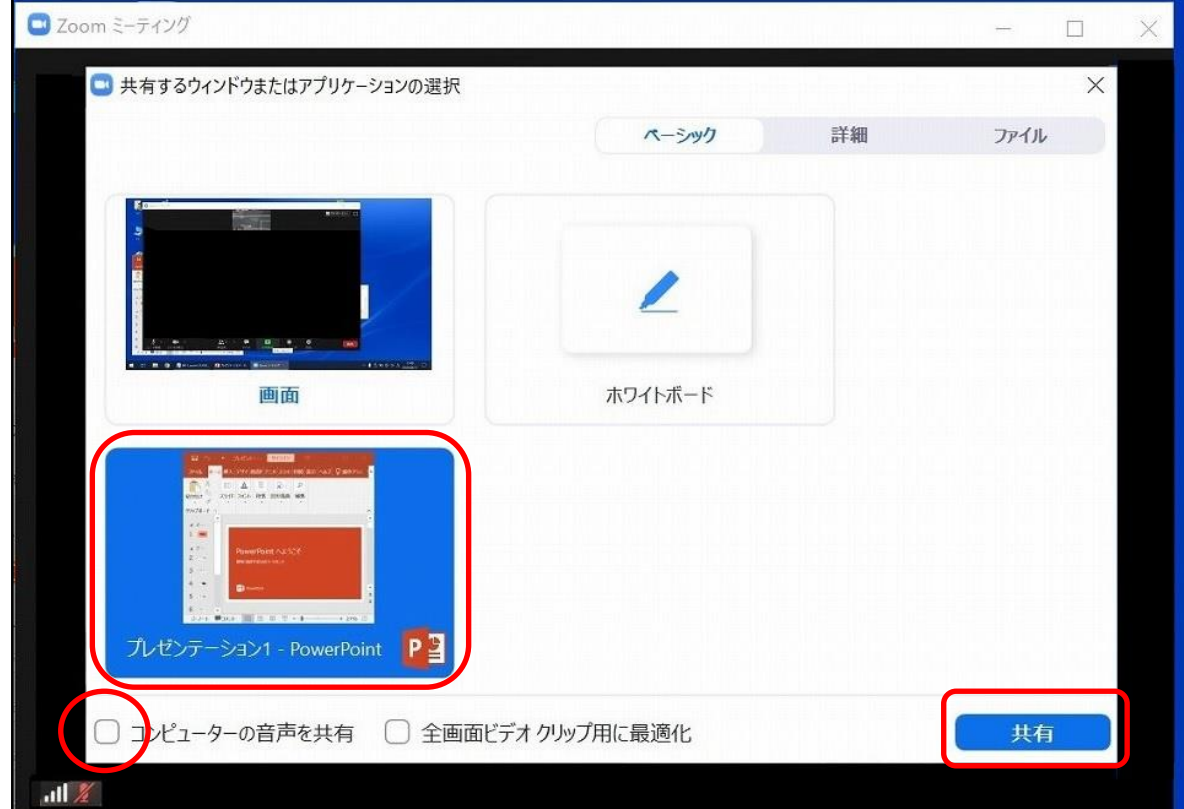

# 共有中は、画面上部に「共有しています。」と表示されます。

PowerPointのスライドショーを再生して、通常通りご発表ください。

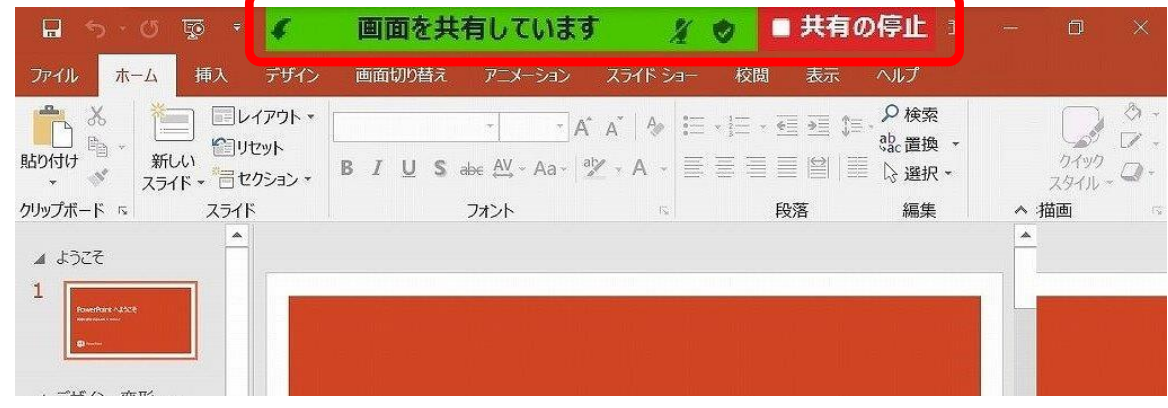

共有中は、上記にマウスを近づけますと、下記のようなコントロールバーが表示されます。

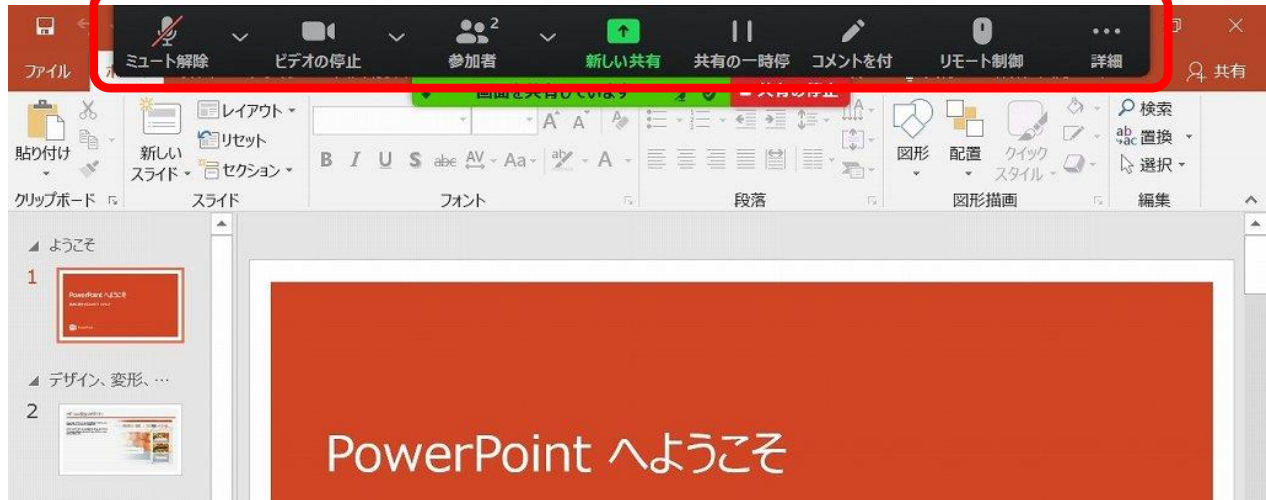

発表が終了致しましたら、「共有の停止」をクリックしてください。

# スライド作成時における注意事項

動画はネットワークに高負荷がかかってしまい視聴環境に影響が出てきます。 具体的には、映像がカククく、映像のぼやけ、音質が悪くなる、音の途切れ等です。

どうしてもなめらかな動画再生が必要な場合は、「全画面ビデオクリップ用に最適化」に チェックを入れることで再生が滑らか可能となりますが、画質(解像度)が著しく低下してしまいます。 また動画が入っていない他のスライド部分にも影響を及ぼすことになりますのでご注意ください。

### ※MAC**峑画面共有峃峵際峘注意点**

MACではじめてZoomを使用する場合は、カメラやマイクのアクセス許可を求めてきます。すべて「OK」を選んでください。

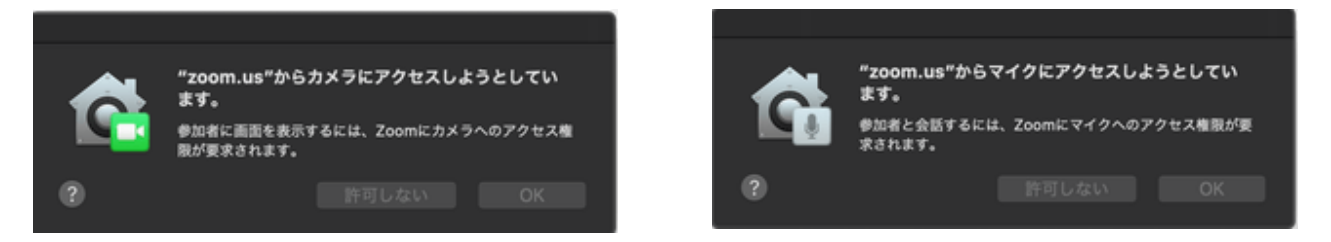

# 画面共有選択画面に「! マークが出た場合 システム環境設定から「セキュリティとプライバシー」を開いてください。

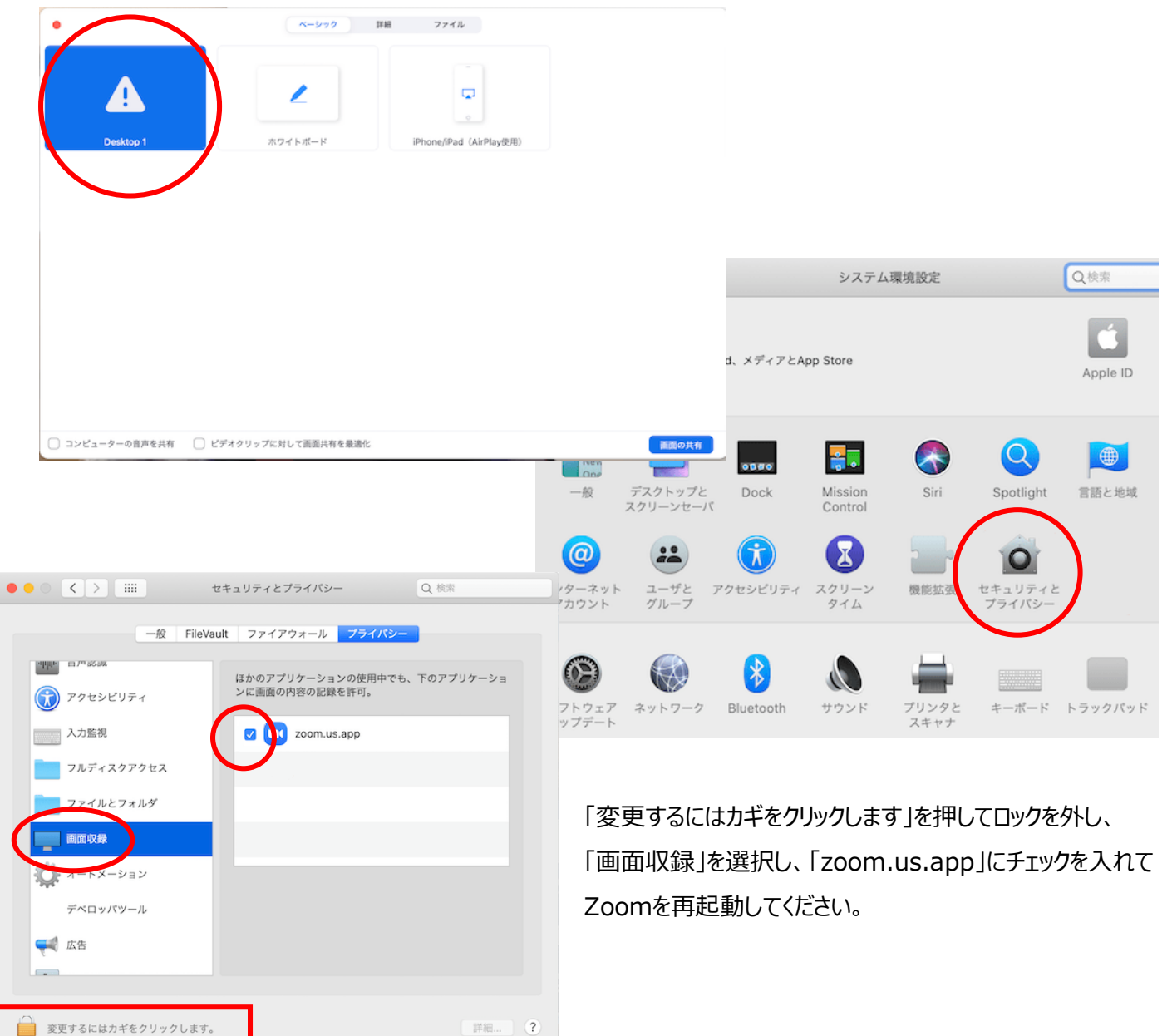

### <**オンライン発表の流れ>**

- 1) MCによるセッション開始のアナウンス (第1会場のみ) 例)それでは、ただいまより「シンポジウム1」を開始いたします。 座長の●●先生、●●先生、よろしくお願いします。
- 2) 座長による挨拶
	- 例)座長の●●です。本セッションは●●大学の●●先生と担当します。よろしくお願いします。 (上記は、座長2名の場合)
- 3) 座長からの演者紹介、演者の挨拶 例)座長:それでは、1番目の演者は、●●大学の●●先生です。よろしくお願いします。 例)演者:●●大学の●●です。よろしくお願いします。
- 4) 演者ご自身にて、発表スライドデータの画面共有を行い、発表してください。
- 5) 質疑応答(挙手した参加者のミュート解除による音声) ※以後、1) ~5)の繰り替えし。 ※ただし、総合討論を行うセッションがありますので、運営事務局からのご案内をご参照ください。

### **<質疑応答方法>**

参加者からの質問は、「挙手によりミュートを解除された音声」による方法のみです。

「参加者」ボタンをクリックすると、以下のような画面が出てきます。 右側にある「視聴者」ページをクリックすると、手を挙げている参加者の氏名が表示されます。 (所属は表示されません。挙手された方より早いもの順に上から表示されます。) 質問のある参加者より手が挙がりますので、どの参加者のミュートを解除するか、座長にて指名し、 「●●先生のミュート解除をお願いします」と声掛けをお願いします。 座長による声掛けで、オペーレターにて該当参加者のミュートを解除します。 発言を許可された参加者は、ミュート解除後、音声による質問をします。

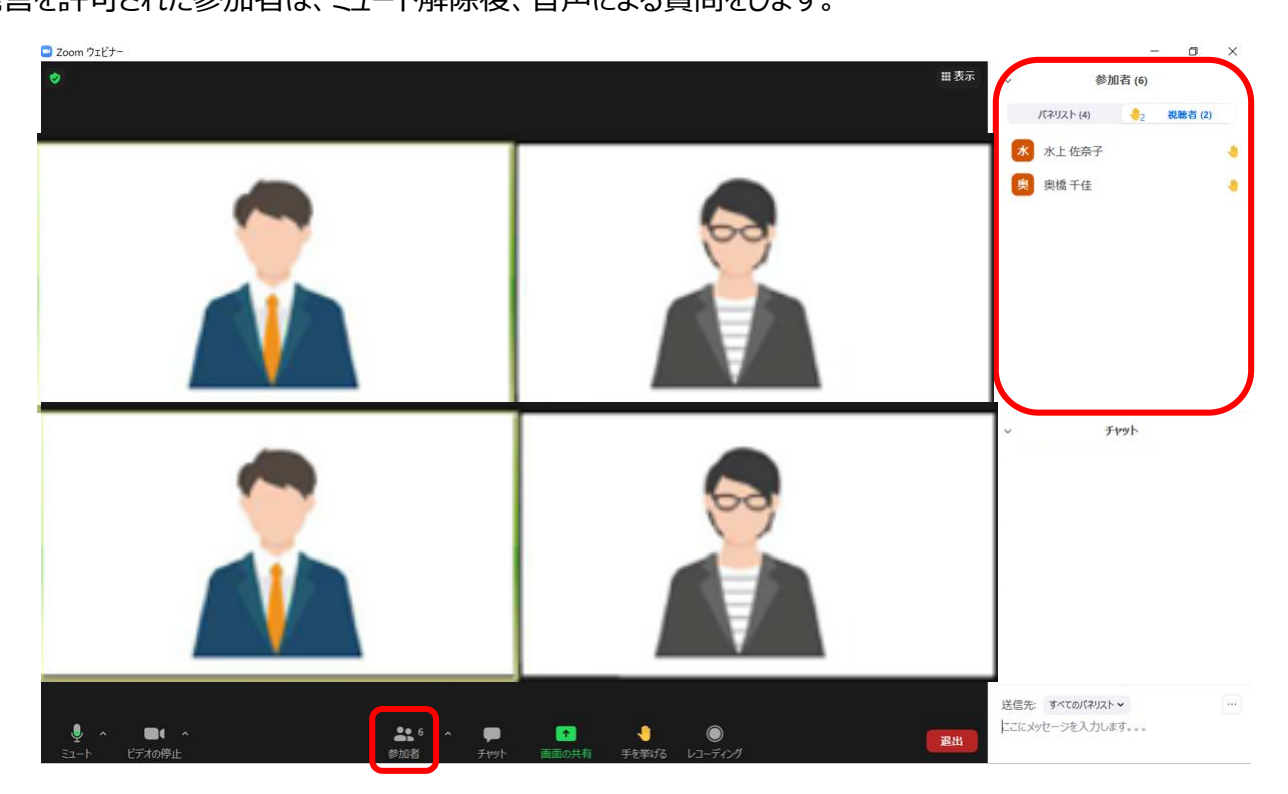

### **<岾注意事ඨ>**

#### 1) セッションの進行管理について

本会の質疑応答では、挙手をした参加者の「ミュートを解除した音声による質問」を受付けます。

<企画プログラム>

日本医師会認定産業医研修の関係上、座長1名は必ず現地にて進行を行う事になります。 座長が2名ともリモート登壇の場合、現地に「リモート」と「現地」をつなぐ役割者を置きます。

質疑応答の際、Live視聴している参加者の「挙手 lは、現地の座長が指名をお願いします。 座長席に、PCをご用意しております。

<一般演題 (Live発表) >

各セッション2名の座長がおられますので、どの演題をどちらの座長が担当されるか、また どちらの先生が「挙手」の質問を対応されるか、会期前にご担当の割り振りを決定しておいてください。

また、音声による質疑応答が活発になり、セッションが遅れる可能性があります。 Zoom画面内には残り時間を示すタイムキープ用の時計表示がございません。 各演者の発表・OA持ち時間をあらかじめご確認のうえ、ご自身の時計で時間管理をお願いします。

#### **2) 座長嵣演者峘通信不良峘場合**

座長の場合:座長2名のセッションについて、一方の座長の先生が通信不良の場合は、残りの座長の先生で 進行を継続してください。

演者の場合:発表時、発表中に通信不良となった場合、状況を見てバックアップ用の発表データを投影します。 質疑応答は通信環境が戻ったことが確認できた状態で行います。

### 3) 全体進行管理ディレクターからのご案内

セッション中、何らかのご連絡を入れる場合は、「Zoomチャット」でメッセージを送りますので、 適宜、チェックをお願いします。

#### <**セッション終了>**

座長の締めのご挨拶(第1会場のみ : MCによる全体の締めのアナウンス)が流れましたら、運営事務局より、 次セッションのタイトルスライドを表示します。

次セッションのタイトルスライドが表示されたら「終了」→「ミーティング退出ボタン」を押して退出してください。

# ● 緊急連絡先携帯番号 (5月18日~21日のみ利用可) ●

Zoom入室等でトラブルがある場合は、070-3601-5419へお電話ください。